## **Welcome to** *The Margate Beacon* **Online!**

The *Margate Beacon* pages we see online today are pictures of pictures of pictures.

First there was a book of original *Beacon* newspapers all bound together.

Second, each page was photographed (in the 1990's) to be transferred to microfilm. The quality of each photo depended on the condition of the original page. Our microfilm was used on a microfilm reader for decades. This led to occasional scratching or overhandling of the film.

Now, very recently and thanks to the wonders of technology, the microfilm images were captured to give us what we have today, digitized pages with searchable text. Most pages are clear and readable; some, for the reasons above, are not quite as legible.

Please remember, when you open a new page or zoom in/out on a page, allow the software a moment to sharpen the image. The technology is amazing!

If you have questions, please contact us at the Historical Society Museum, 609-823-6546.

## How to use your FlippingBook publications?

We do our best to make FlippingBooks work as intuitively as possible. Still, some options may not be immediately obvious, so we have made a quick reference sheet. Feel free to click around, there's nothing that can go wrong! Please note that the author of the publication may have made some options unavailable.

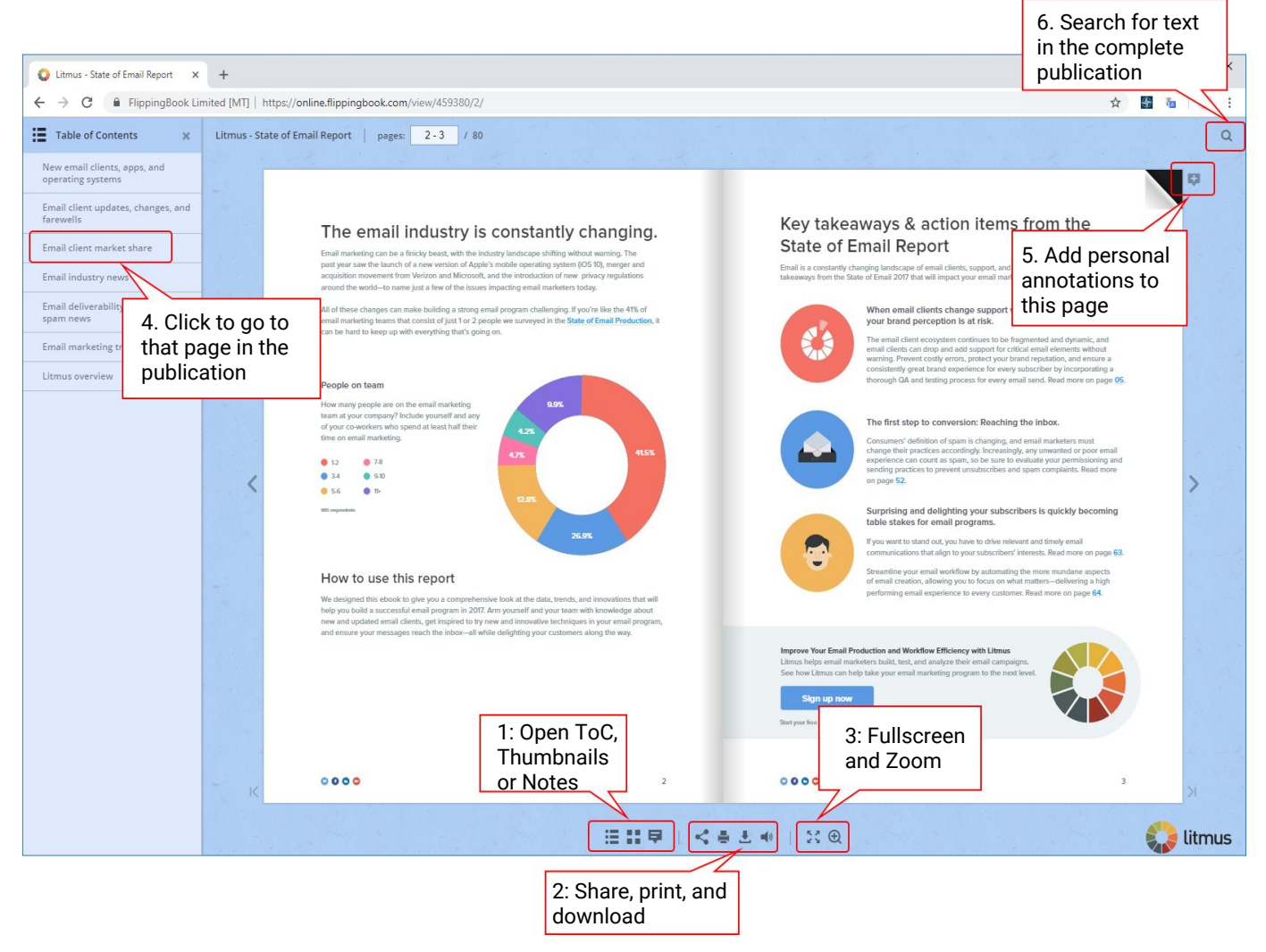

- 1. Press on the icons to open a window on the left hand side with the Table of Contents, Thumbnails of all pages, or your personal annotations. In the example, we have already opened the Table of Contents.
- 2. Click on the icons to share the link to this publication with others, to print or download a PDF version of this publication, and to toggle sounds on/off.
- 3. Press the '4 arrows' icon to go to fullscreen mode (this removes the browser interface for maximum readability. Press 'Esc' to return) or the magnifying glass to zoom in to the pages. You can also double-click to zoom in/out.

When zoomed, click the left mouse button (and keep pressed) and then move the mouse to move over the page. A zoom slider appears in the bottom-middle of the page. Use to adjust the zoom level.

- 4. Click on any entry in the Table of content (or a page thumbnail) to go directly to that page in the publication.
- 5. Click on the small + icon to add a personal note to this publication. It will be saved on your computer and be visible when you open this publication next time, much like adding a Post-it sticker to a real book.
- 6. Clicking on the search icon will unfold a text field where you can enter a search term. When you start typing, any text in the publication that matches your search term will be found.